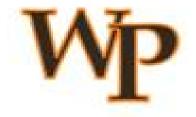

# Applicant Tracking System (HireTouch) Guide

https://wpunj.hiretouch.com/admin

#### **Table of Contents**

| INITIATING POSITION CONTROL FORM                       | 4                   |
|--------------------------------------------------------|---------------------|
| SENDING APPROVAL REQUESTS FOR POSITION CONTROL FORM    | 7                   |
| APPROVING FORM: E-MAIL NOTIFICATIONS                   | 10                  |
| APPROVING/REJECTING A FORM                             | 11                  |
| APPROVER'S ACTION                                      | 13                  |
| USER DASHBOARD                                         | 14                  |
| INTERPRETING APPLICANT STATUS                          | 15                  |
| OPENING AN APPLICANT PROFILE                           | 16                  |
| ALTERNATE METHOD TO VIEW APPLICANTS                    | 17                  |
| ORGANIZATION OF APPLICANTS IN TILE VIEW                | 17                  |
| MOVING APPLICANTS THROUGH WORKFLOW                     | 18                  |
| MOVING MULTIPLE APPLICANTS THROUGH WORKFLOW USING BULI | X ACTIONS 20        |
| DISPOSITIONING APPLICANTS                              | 22                  |
| SELECTING A DISPOSITION CODE                           | 23                  |
| UPLOADING AA FORM 1 SPREADSHEET                        | 24                  |
| DISPOSITIONING: COMMITTEE CHAIR - AA FORM 2 Error! Boo | okmark not defined. |
| CHECKING WHETHER THE AA FORM HAS BEEN APPROVED         | 31                  |
| CHECKING REFERENCES                                    | 32                  |
| OFFER LETTERS                                          | 33                  |
| CREATING A HUMAN RESOURCES ACTION FORM (HRAF)          | 34                  |
| START HRAF                                             |                     |
| FILL OUT HRAF                                          | 35                  |
| EDIT ORDER OF APPROVER                                 | 38                  |
| SEND HRAF TO APPROVERS                                 | 39                  |
| CHECKING STATUS OF APPROVALS                           | 40                  |
| SENDING REGRET LETTERS TO APPLICANTS                   | 41                  |
| CLOSING THE POSITION                                   | 44                  |
| SAMPLE POSITION CONTROL FORM (PCF)                     | 44                  |
| SAMPLE HUMAN RESOURCES ACTION FORM (HRAF)              | 46                  |
| FAOs                                                   | 47                  |

#### HIRE TOUCH ADMIN SITE

Go to Hire Touch Admin Site to login

https://wpunj.hiretouch.com/admin/

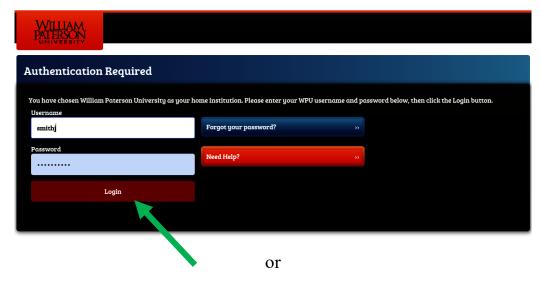

Login through WP Connect

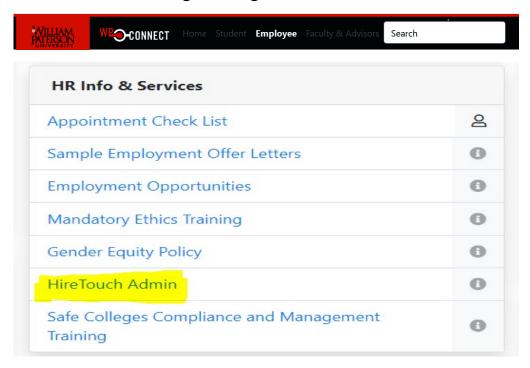

# **INITIATING POSITION CONTROL FORM**

- 1. Go to the **Positions Tab**.
- 2. Enter position title or incumbent name in the search bar. Click on the correct title from the drop down, which will appear as you type.

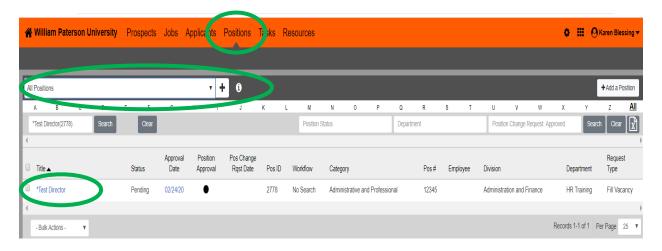

- 3. Click on the position title after entering your search criteria.
- 4. Click on the **Forms** within the **Forms Tab**.

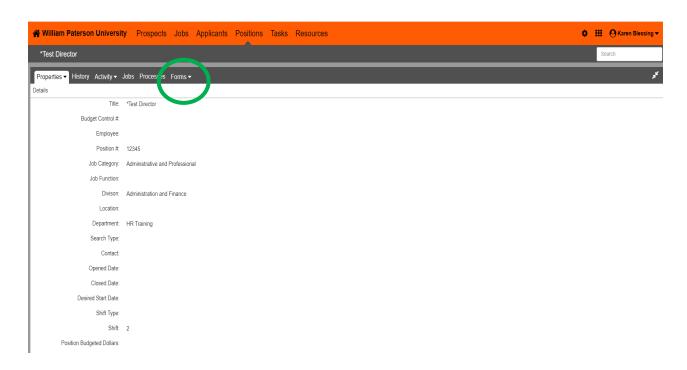

5. Click Start to initiate PCF form.

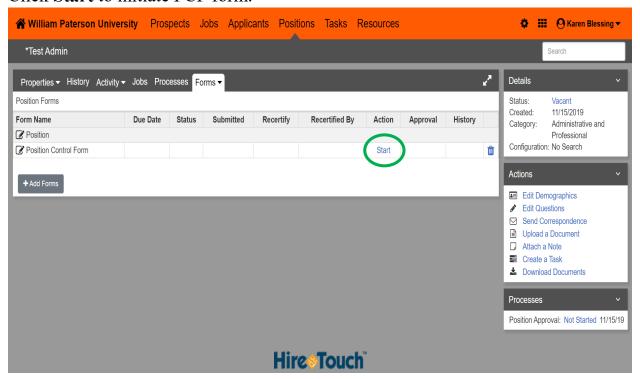

6. Select the **Position Request Type**.

Information on the form will be pre-populated to reflect current Banner information.

\*\*\* If any of the information in the Pre-Populated fields is incorrect please notify Human Resources immediately at extension 2605 to have corrected before proceeding. \*\*\* (Most PCF's for faculty will need to be corrected)

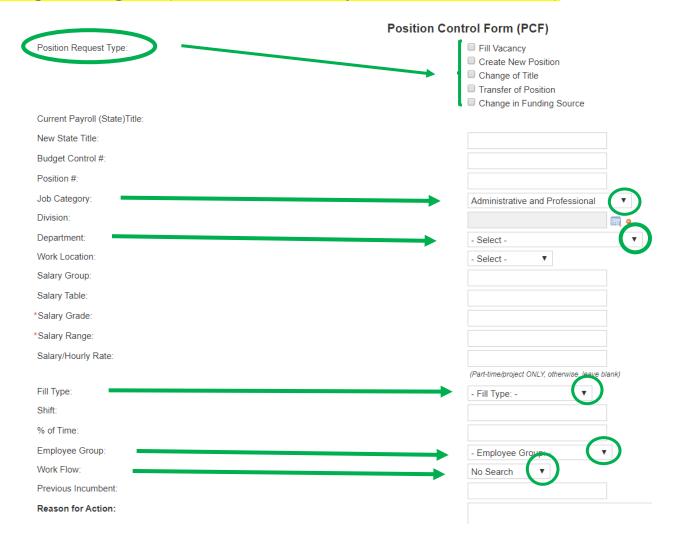

7. Select Add Row if the funding for the salary will come from additional FOAP(s). Click **Save and Continue** to proceed or **SAVE** to return later.

| Funding Source              |                      |                       |                       |                            |                 |
|-----------------------------|----------------------|-----------------------|-----------------------|----------------------------|-----------------|
|                             |                      |                       |                       |                            |                 |
| Current Budget Information: |                      |                       |                       |                            |                 |
| Current Funding 1: 100000   | Current Org 1:589100 | Current Acct 1: 61010 | Current Program 1: 10 | Current Amt 1: \$80,484.00 | Current % 1:100 |
| Current Funding 2:          | Current Org 2:       | Current Acct 2:       | Current Program 2:    | Current Amt 2:             | Current % 2:    |
| Current Funding 3:          | Current Org 3:       | Current Acct 3:       | Current Program 3:    | Current Amt 3:             | Current % 3:    |
| Current Funding 4:          | Current Org 4:       | Current Acct 4:       | Current Program 4:    | Current Amt 4:             | Current % 4:    |
|                             |                      |                       |                       |                            |                 |
| Fund                        | Org                  | Acct                  | Program               | Budget Amt                 | %               |
| 8                           |                      |                       |                       | \$0.00                     | %               |
|                             |                      |                       |                       |                            | ***             |

8. Click **Submit and Continue to Approvals** to proceed with process. Click **Save** to return later.

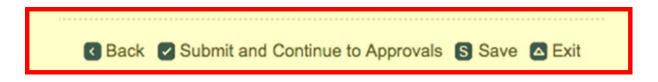

# SENDING APPROVAL REQUESTS FOR POSITION CONTROL FORM

1. Click **EDIT APPROVERS** to add or remove an approver.

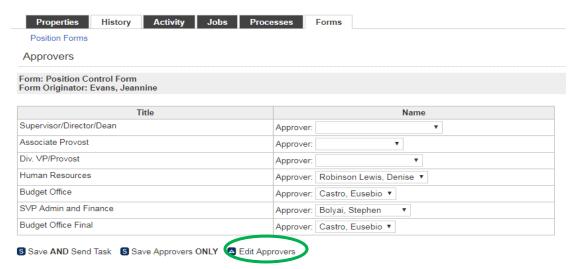

# Follow instructions below to edit approvers:

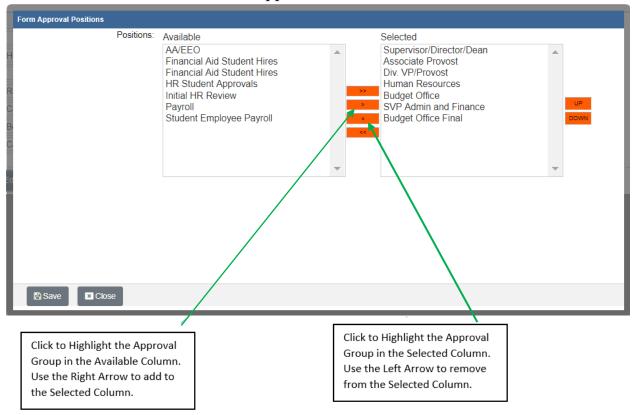

If the PCF Originator is also a Supervisor, Director or Dean it is not necessary to include the "Supervisor/Director/Dean" in the "Selected" Column.

Note: The last four in the Selected List MUST REMAIN in the following order:

Human Resources
Budget Office
SVP Admin and Finance
Budget Office Final

Click SAVE.

2. Select the correct Approver name(s) from your Division using the drop down arrows:

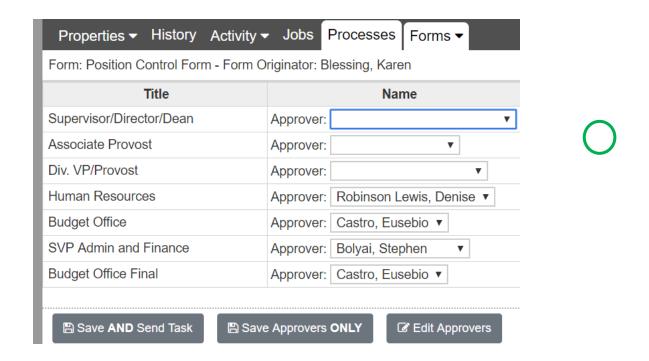

Example of dropdown arrows from image above:

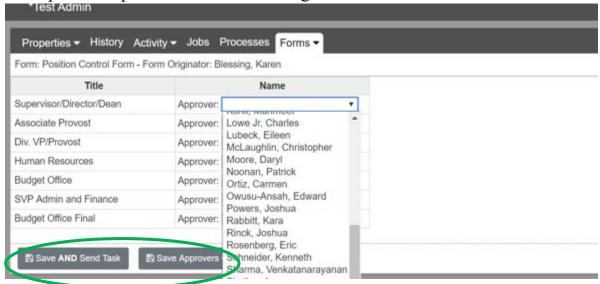

3. Select either Save and Send Task or Save Approvers Only

- a. Click **Save AND Send Task** to send the approval request to the first approvers. Once approved, a notification will automatically be generated to the next approver...and so on.
- b. **Save Approvers Only** will save your work but not send the approval request. You may return later to do so when you are ready.

#### APPROVING FORM: E-MAIL NOTIFICATIONS

E-mail notifications to approve a document will be received from <u>talent@wpunj.edu</u>. The subject line will inform what you are being asked to approve; (PCF, HRAF, Posting, etc.) *Sample e-mail below:* 

Approve Form: Position Request - Director, Talent Management

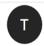

#### O talent@wpunj.edu <talent@wpunj.edu>

Name of Approver

Tuesday, March 6, 2018 at 1:18 PM

**Show Details** 

Dear "name of approver",

You have been selected to approve the **Position Request** form for **Director, Talent Management**.

From a mobile device: Mobile Site

From your desktop (full version):

- 1. Please login to HireTouch by going to <a href="https://wpunj.hiretouch.com/admin">https://wpunj.hiretouch.com/admin</a> then select the 'Tasks' tab
- 2. Locate Director, Talent Management and click on 'Position Form Approval' link
- 3. Select 'View' to review the Position Request form
- 4. Next select 'Approvals' for the form
- 5. You may now select 'Approve or Reject'
- 6. If you approved the position, you will see a green check mark in the box by your name
- 7. If you select 'Reject', you will then be taken to a second screen where you have the option to 'Re-route' or 'Reject Form'.

\*Note: 'Reroute Form' form will bring the approval process back to the approver indicated to allow the approval process to continue with edits. Do not use 'Reject Form' unless the position requisition is being ended as this will <u>END</u> the approval process completely.

#### APPROVING/REJECTING A FORM

- 1. Click the **Task Tab** to view the documents in your box to approve.
- 2. Click the hyperlink (Position Form Approval) to the document to view form to approve.

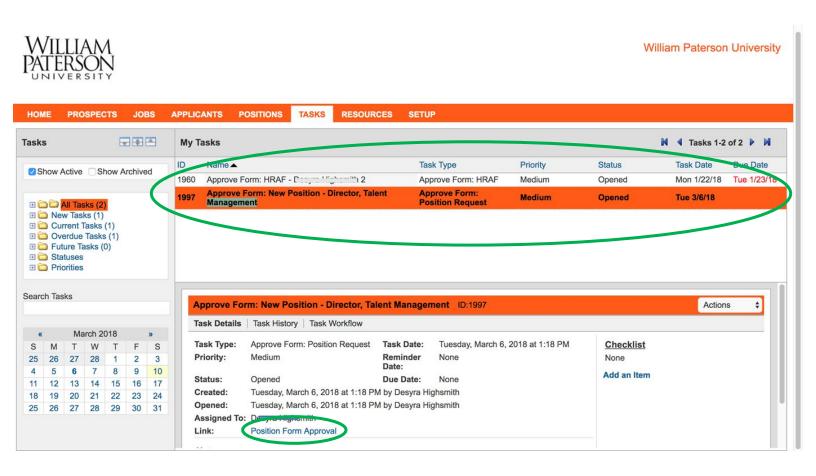

3. Click **Forms**, then **Review** to view the content of the document you are reviewing.

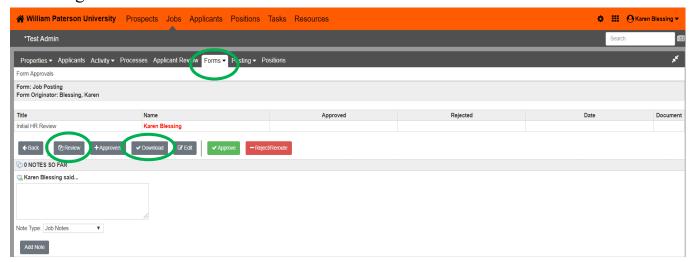

4. Or you can also click **Download** to view the document in a separate window or print.

Select **Approve** to move forward or **Reject/Reroute.** Rejecting the form will reroute it back to the originator. (Enter **Notes** to specify the reason for the rejection and click **Add Notes** at bottom of page)

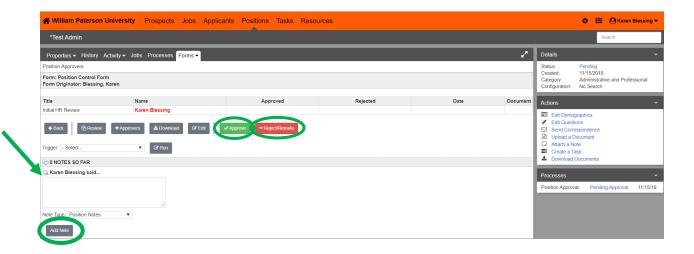

# **APPROVER'S ACTION**

A green check mark will appear to reflect each approver's action in the approval process.

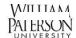

William Paterson Univ

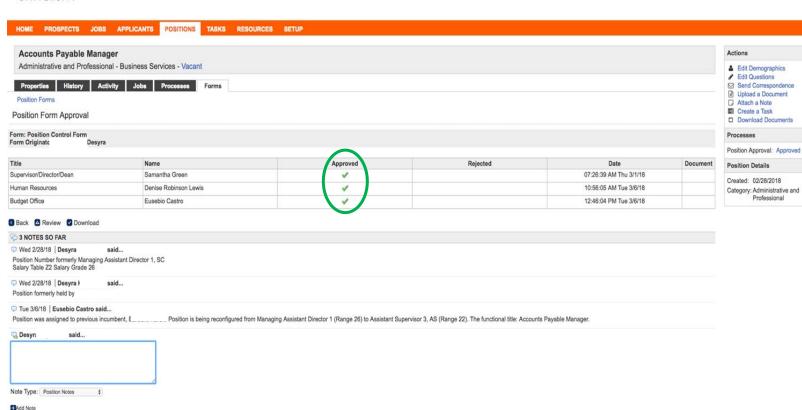

# **USER DASHBOARD**

Your dashboard will appear with your Active Jobs where you are a:

- Committee Member/Chair
- Hiring Manager
- Position Admin

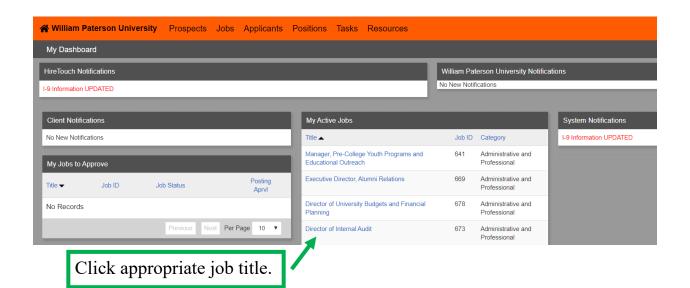

#### INTERPRETING APPLICANT STATUS

The status column provides information about the applicant's completion of application requirements. Below are the typical status definitions.

- Submitted: Fully complete application package.
- \*Inc. Forwarded: Partially complete package HR has forwarded.
- Incomplete: Materials are missing from application
- Self-Eliminate: Applicant failed to meet minimum qualifications for position as vetted in pre-screening questions
- Pre-Screen Complete: Applicant did not proceed with application after completing pre-screen questions.

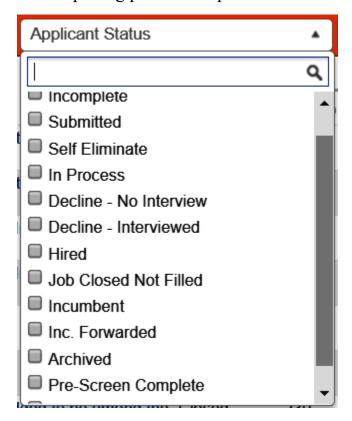

# **OPENING AN APPLICANT PROFILE**

Click on an applicant name to open profile.

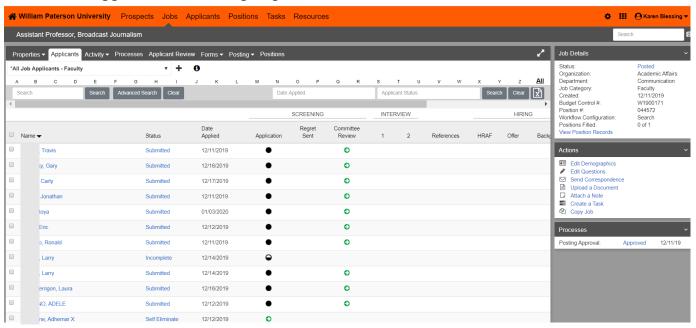

1. Click "Documents" to open and view all contents

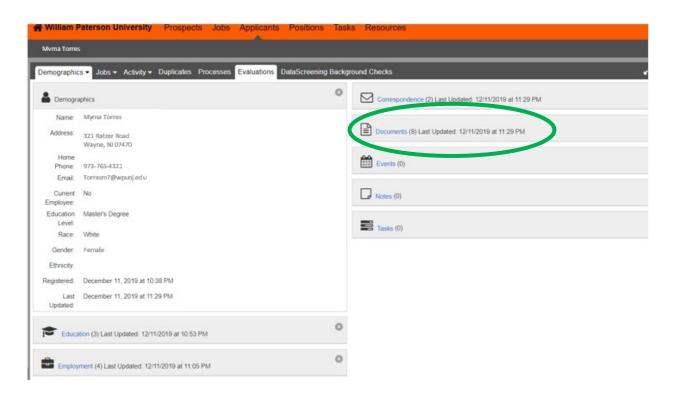

# ALTERNATE METHOD TO VIEW APPLICANTS TILES

- 1. Click on Jobs.
- 2. Click on Applicant Review.
- 3. Click on tiles icon (highlighted on right)
- 4. Use checkbox to the left of applicant name to select for tile review.

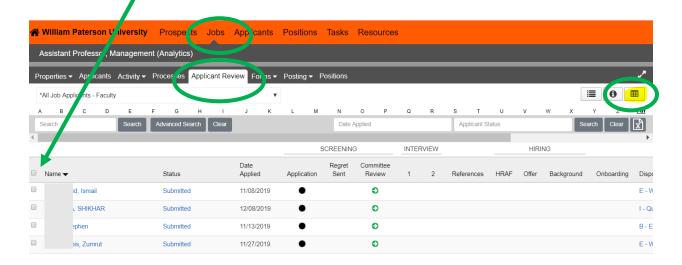

# ORGANIZATION OF APPLICANTS IN TILE VIEW

- 1. Click the drop down arrows to view or open content.
- 2. Rate applicants (only you see your rating).

3. Create notes (other committee members will see, but applicant cannot).

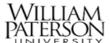

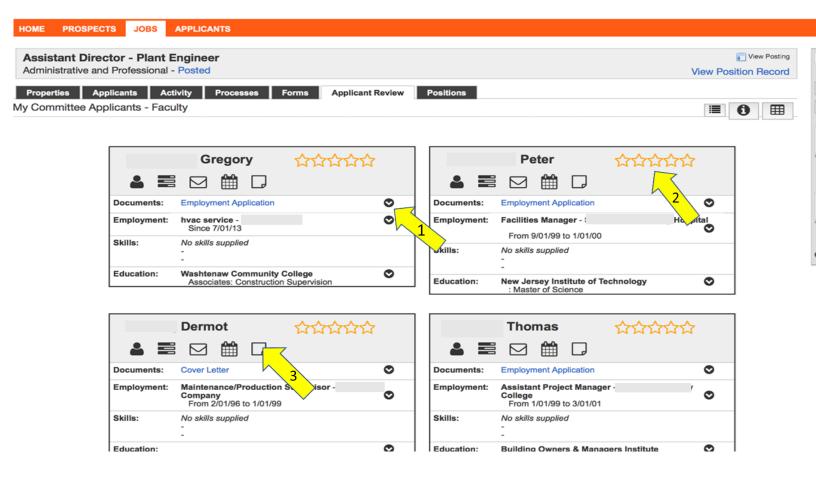

# MOVING APPLICANTS THROUGH WORKFLOW

Moving applicants through the workflow allows all stakeholders to know where each applicant is in the selection process. This facilitates transparency and alignment among committee members and the hiring management.

Steps to move individual applicants:

1. Click on to move through review process.

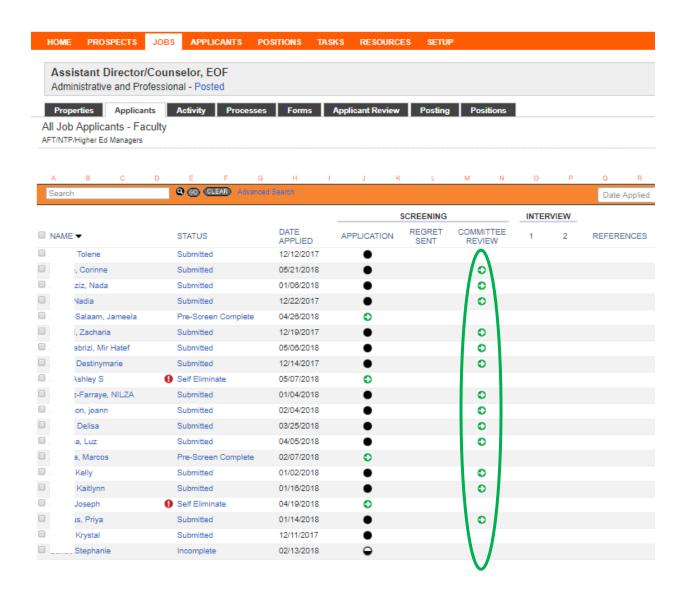

2. Select **Qualified** if candidate will proceed through interview process. Select **Did Not Meet Minimum** to end candidate progression through workflow.

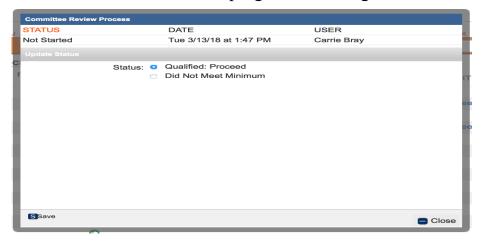

The workflow will update to show that **Committee Review** is complete • and interviews have not yet started • .

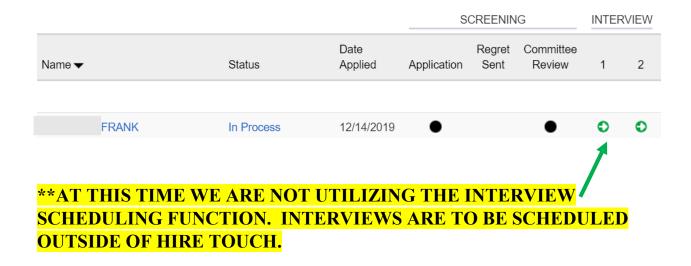

# MOVING MULTIPLE APPLICANTS THROUGH WORKFLOW USING BULK ACTIONS

To move multiple applicants through the workflow at the same time, use the Bulk Actions tab at the bottom of the page.

- 1. Select the Applicants by clicking the boxes to the left of their names.
- 2. Click on the Bulk Actions drop down menu at the bottom of the applicant list.

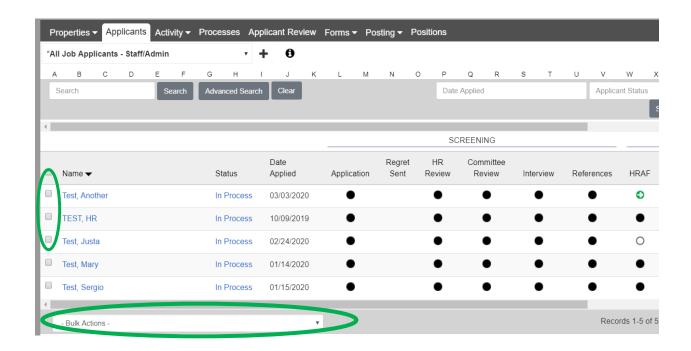

3. Select the appropriate designation, ie, **Qualified Proceed, Did Not Meet Minimum. Note:** This function can also be used to move candidates through 1<sup>st</sup>, 2<sup>nd</sup> interviews, send regret letters, indicate references have been approved, etc.

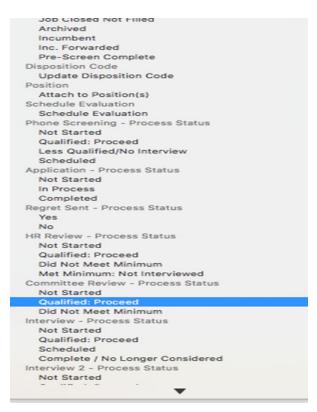

#### **DISPOSITIONING APPLICANTS**

Committee Chair/Hiring Manager is responsible for completing the Affirmative Action Form(s) - (AA Form).

Note: The Chief Diversity Officer must be provided with AA Form 1 and (2 if applicable) to indicate reasoning for selection and elimination of candidates.

#### 1. Go to the Applicants Tab

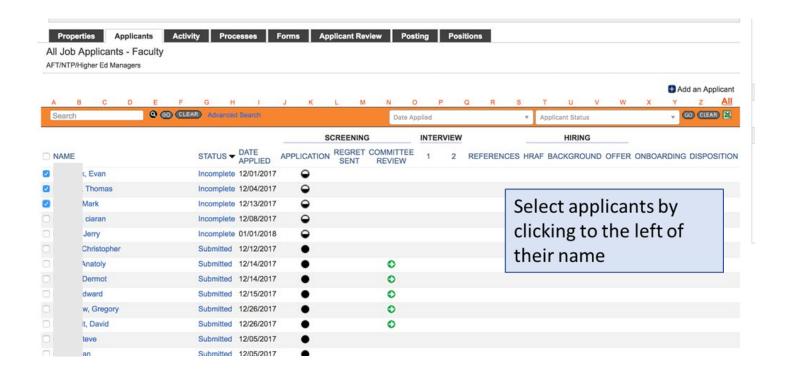

#### **SELECTING A DISPOSITION CODE**

2. Click on the Bulk Actions List at the bottom of the page and select Update Disposition Code.

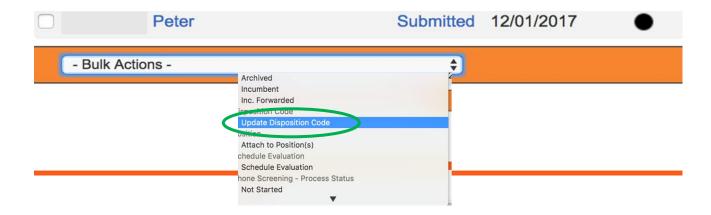

The disposition code selected will update all applicants selected. Click **Save** to apply disposition code.

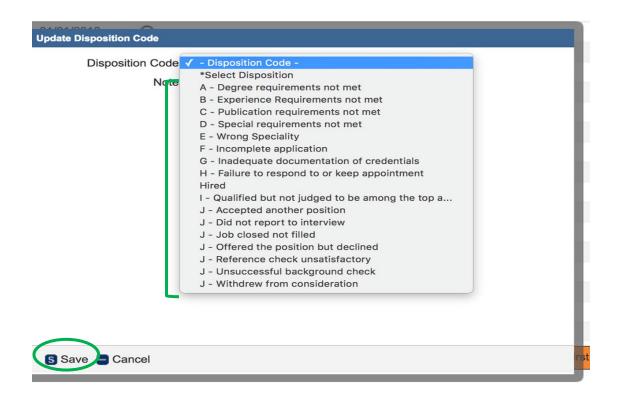

#### UPLOADING AFIRMATIVE ACTION FORM 1 SPREADSHEET

1. Click the **Excel** icon to upload spreadsheet. Each applicant will appear with the disposition code assigned. Be sure the columns are expanded to reflect all content.

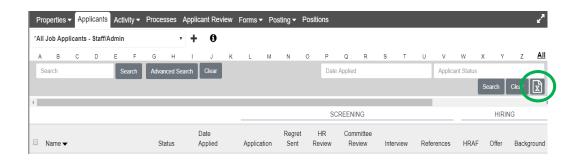

- 2. **Save** the spreadsheet to your desktop.
- 3. In the Actions box, Click on Send Correspondence.

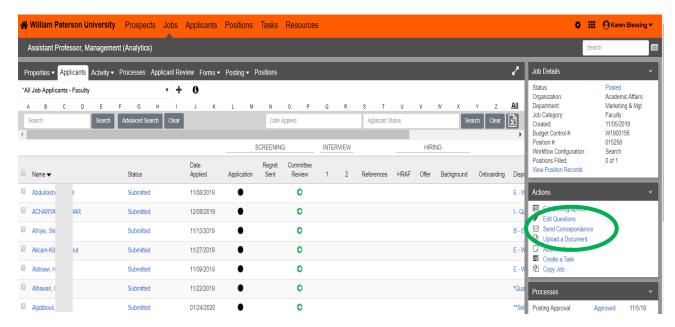

4. Click the Change Template drop down. Select AA F1 Ready for Review.

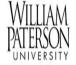

William Paterson University

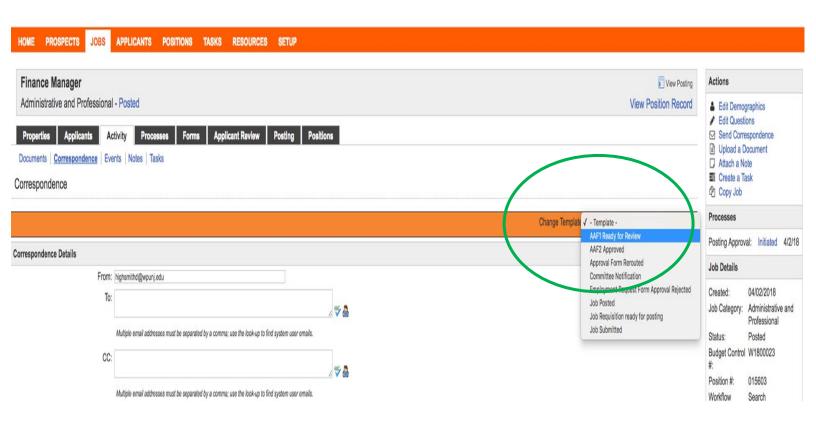

- 5. The address bars will automatically populate with the CDO, Hiring Manager and the Search Committee members.
- 6. Attach the Excel Spreadsheet, which you saved to your desktop.

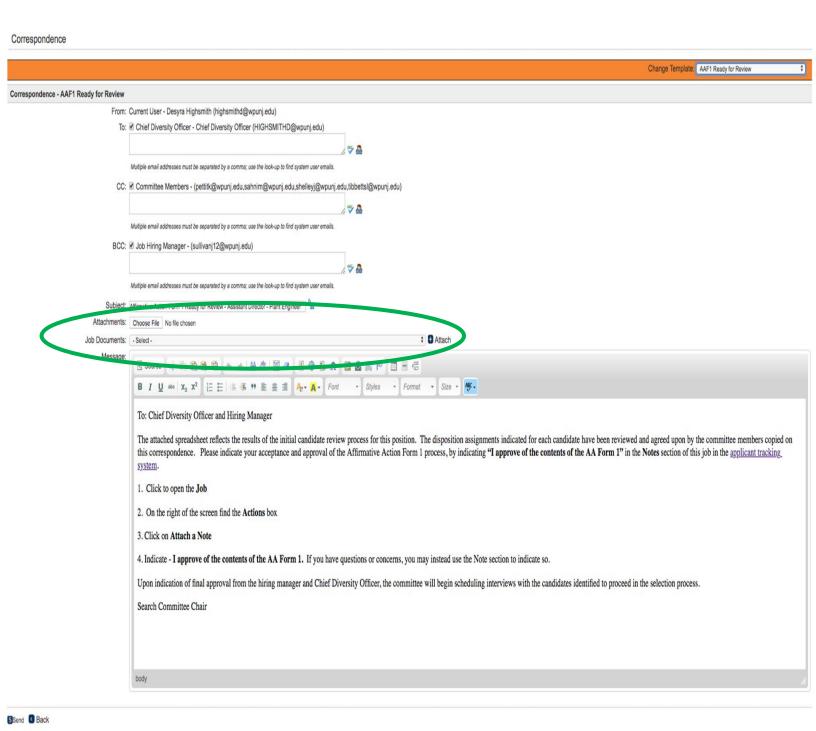

#### 7. Click Send at the bottom of the screen.

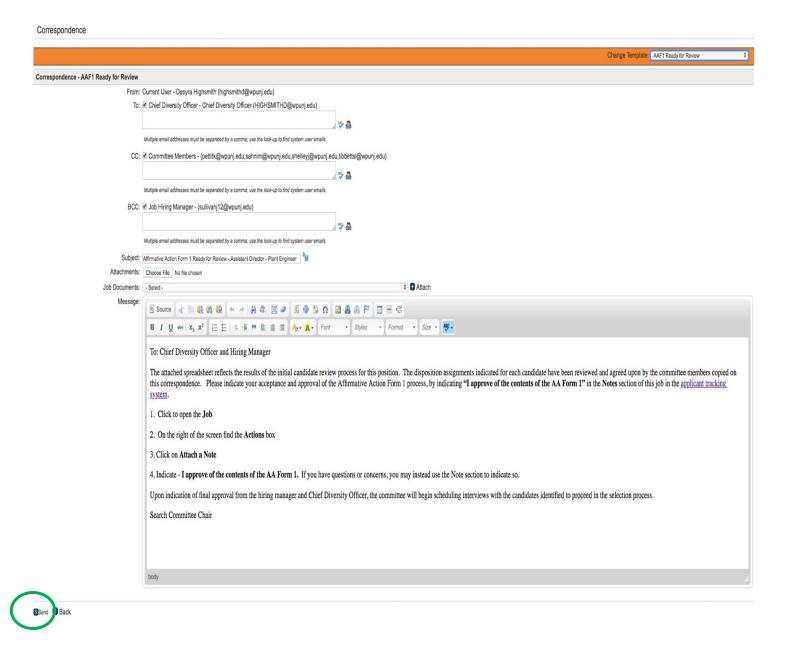

Note: The message instructs the Chief Diversity Officer and the hiring manager to attach a note indicating their approval of AA Form 1

Once both approvals are entered in the NOTES section, the search committee designee or hiring manager may proceed with arranging interviews.

To check if approval notes have been entered see page 31.

#### **COMPLETING AFFIRMATIVE ACTION FORM 2**

- 1. Go to Forms
- 2. Click START in the Affirmative Action Form 2 row

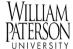

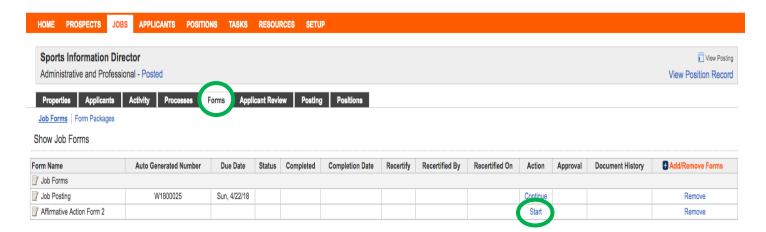

- 3. Enter posting locations. If additional rows are needed select Add Row
- 4. Enter Candidates Recommended for Appointment. If additional candidates are needed select **Add** (to the right )
- 5. Enter Other Candidates Interviewed

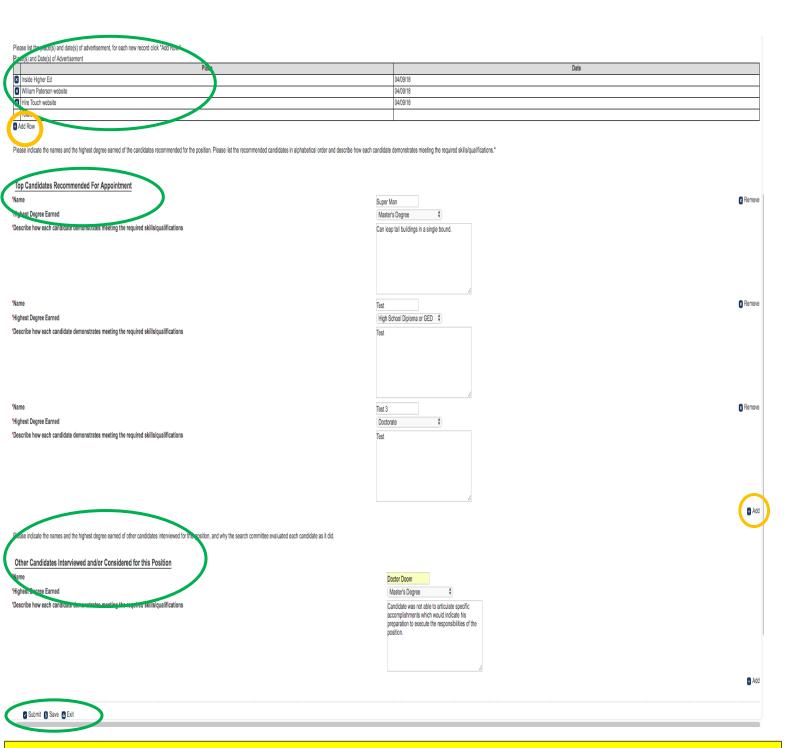

Click Submit to proceed and Save to return later. Document cannot be edited once saved. Consider copying and pasting the text from a Word document.

The e-mail below will be automatically generated and sent to the CDO and the Hiring Manager for Approval.

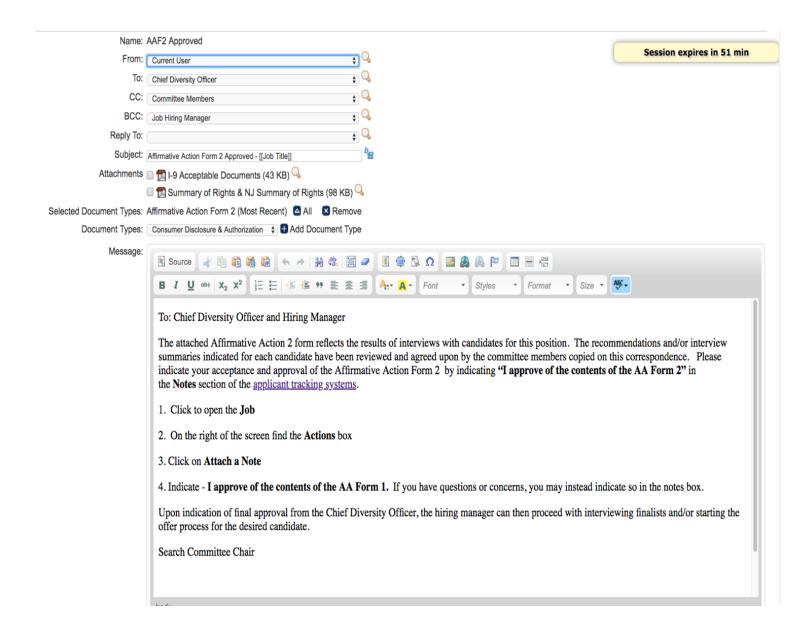

# CHECKING WHETHER THE AA FORM HAS BEEN APPROVED

- 1. Click on Activity
- 2. Click on Notes
- 3. A history of all notes will be listed

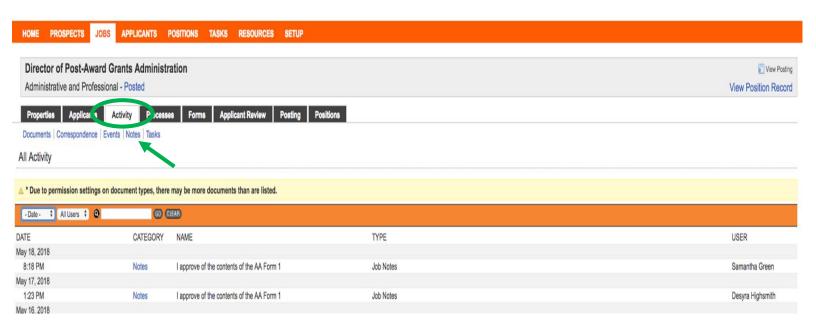

#### **CHECKING REFERENCES**

Hiring managers should check references before extending offer to candidate.

Checking References by Phone (preferred): Reference contact information can be found in the applicant profile

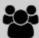

References (4) Last Updated: 05/30/2019 at 3:18 PM

#### Harry Potter 2

William Paterson University Wayne, New Jersey 07470 9737201111 hphphp@wpunj.edu

#### Jane Doe 🗗

William Paterson University Wayne, New Jersey 07470 9737202723 jdjdjdjd@wpunj.edu

#### Summer Fun 2

William Paterson University Toms River, New Jersey 07470 9737202222 sfsfsfsf@wpunj.edu

# Requesting Reference Letters via email:

- **1.** Click on References in the applicant's profile
- 2. Select the references you wish to contact by checking the box to the left of the name

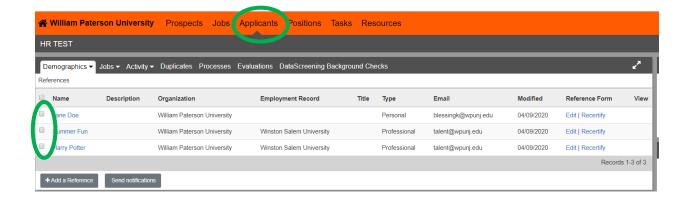

- **3.** Click **Send Notification** and the reference will receive an e-mail requesting upload of a reference letter
- 4. When a response has been received a icon will appear in the **View** column.

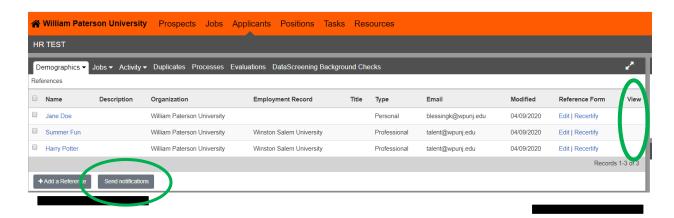

# **OFFER LETTERS**

# AT THIS TIME WE ARE NOT UTILIZING THIS FUNCTION THROUGH HIRE TOUCH.

Sample offer letters can be obtained in WPConnect, Employee tab.

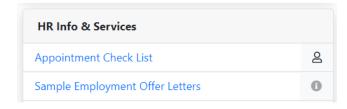

# **CREATING A HUMAN RESOURCES ACTION FORM (HRAF)**

**Note:** If there is no green arrow in the HRAF column you will need to "push" the applicant process from the last black full circle across from the applicants name through the Interview 1 & 2 columns (select Qualified Proceed) and References column (select Approved) to initiate the HRAF.

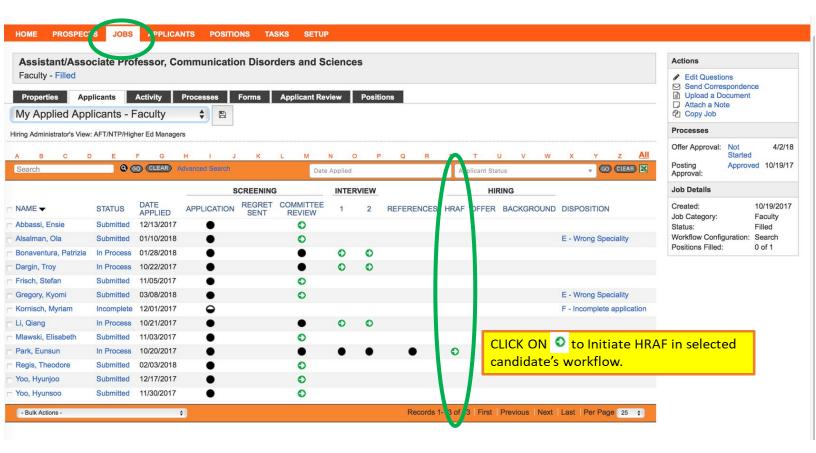

#### **START HRAF**

1. Click **Start** under the Action Column for HRAF to initiate the process.

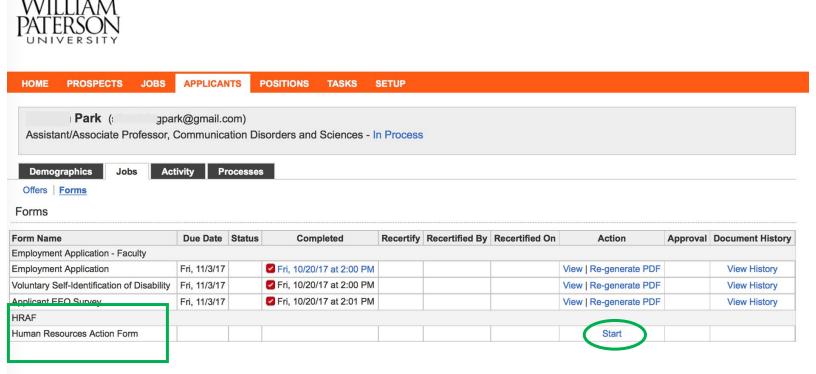

#### FILL OUT HRAF

- 1. Review populated contents of HRAF. \*Note: Contact HR immediately if any populated content is incorrect. This information must be corrected before proceeding to approvals.
- 2. Complete the other applicable elements on the form then click **Submit and** continue to Approvals to set up approval process or **Save** to return to form later.

(See image on page 36)

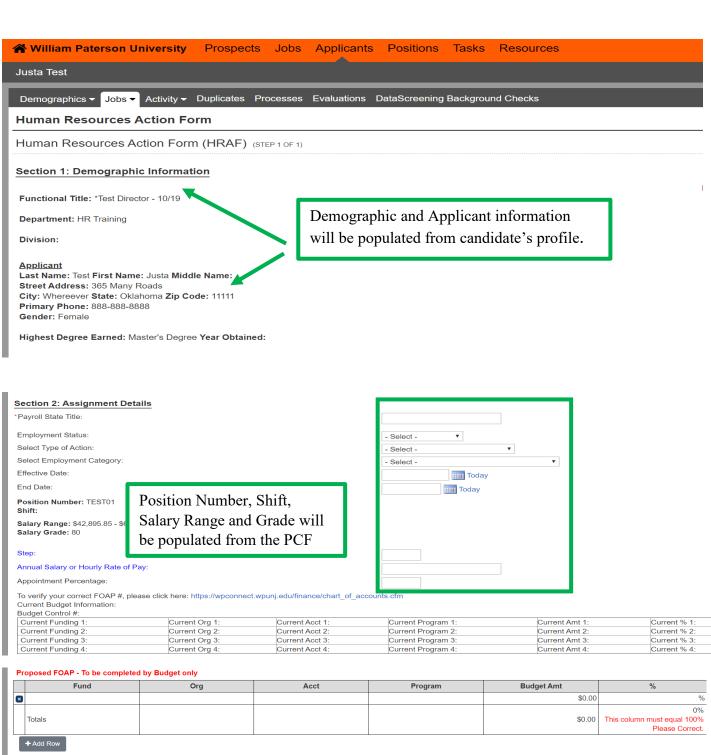

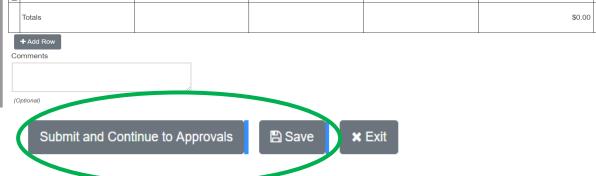

# HRAF APPROVAL / SET UP

Approvals: the names and order of approvals will default as indicated below.

If the order of approvers is correct for your division, simply click the arrows next to the name to select the appropriate Approver as pictured below. Select **Save and Send Task.** 

(To edit approvers, see page 38)

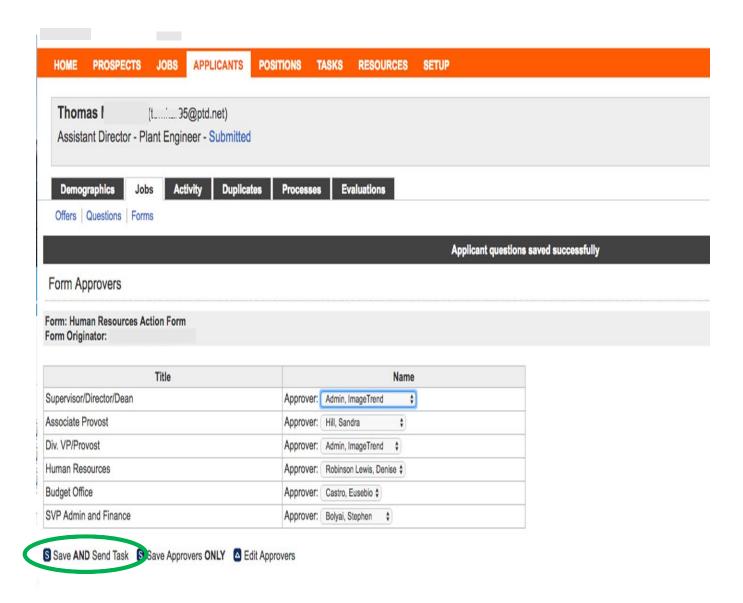

#### EDIT ORDER OF APPROVER

If the order of approvers is incorrect for your division, click **Edit Approvers** at the bottom of your screen.

Use the center arrows to select or remove approvers from your approval workflow. Select Up or Down to adjust the order of the approvals.

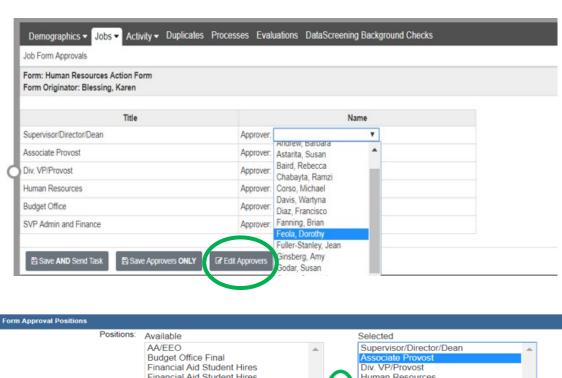

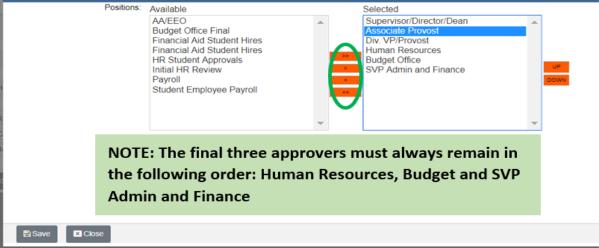

#### SEND HRAF TO APPROVERS

- 1. Click **Save AND Send Task** to send the approval request to the first approver. Once approved, a notification will automatically be generated to the next approver...and so on.
- 2. Save **Approvers Only** will save your work but not send the approval request. You may return later to do so when you are ready.

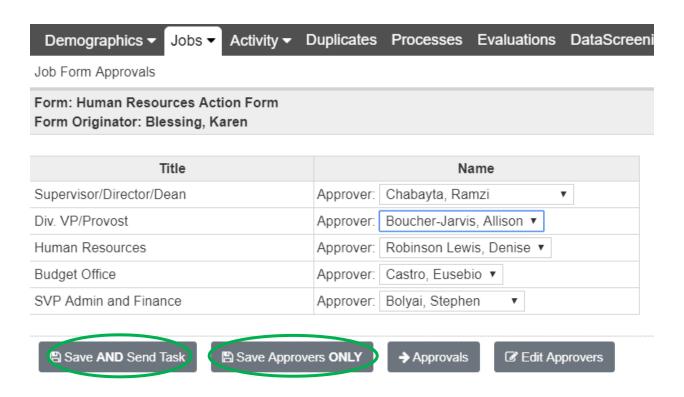

# CHECKING STATUS OF APPROVALS

To check the status of Approvals, click on Approvals.

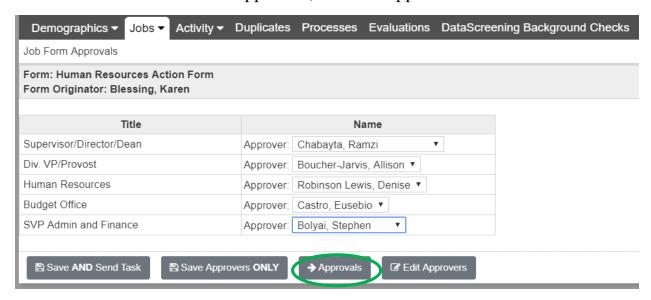

The name highlighted in red is next to approve.

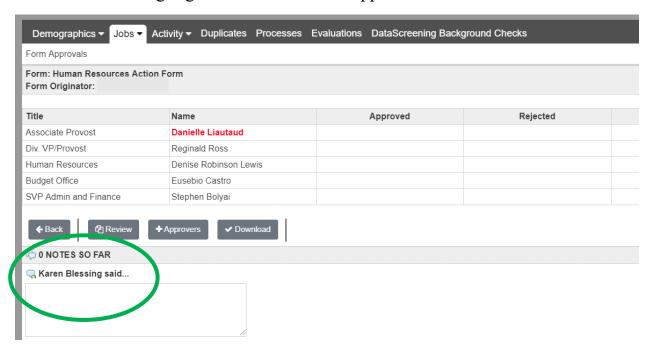

Originators and approvers can add notes to share with others in the Approval workflow.

#### SENDING REGRET LETTERS TO APPLICANTS

- Once a final candidate has been selected, and an offer accepted, regret letters must be sent to all applicants.
- This should be done by the committee chair, or the hiring manager if there was not a committee involved in the search process.
  - 1. In the **JOBS** tab-**Applicants View s**elect names of those you would like to send a correspondence or initiate an action
  - 2. At the bottom of the page, open the **Bulk Action** list

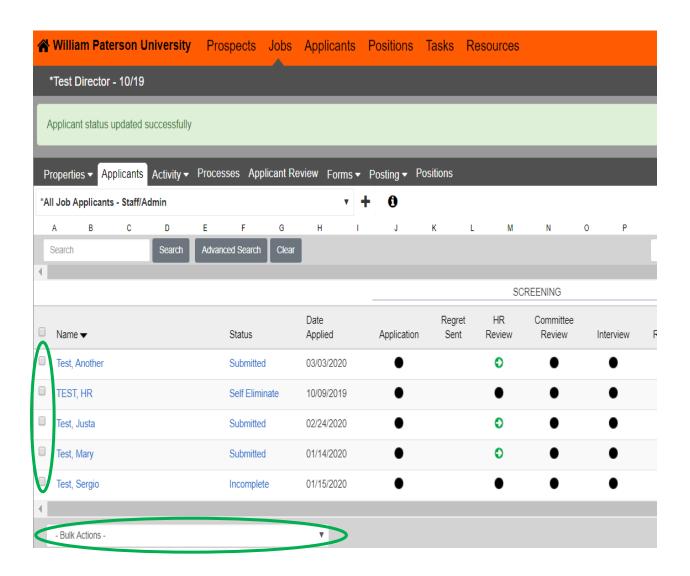

#### 3. Scroll to **Correspondence** and choose the appropriate action.

Note: Other bulk actions can be selected from the menu as needed to apply action to selected applicants at once.

# (Make sure your Pop-up Blocker is off or the screen won't advance)

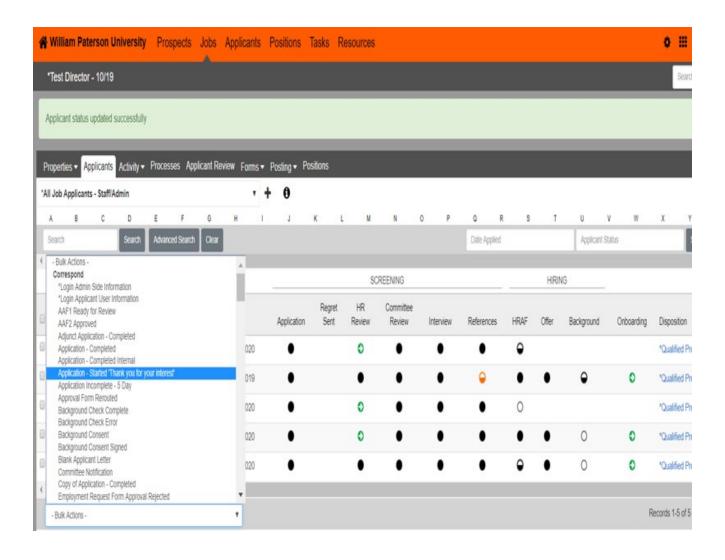

The 'Applicants' you selected (Image below) will be listed on the left side of the page.

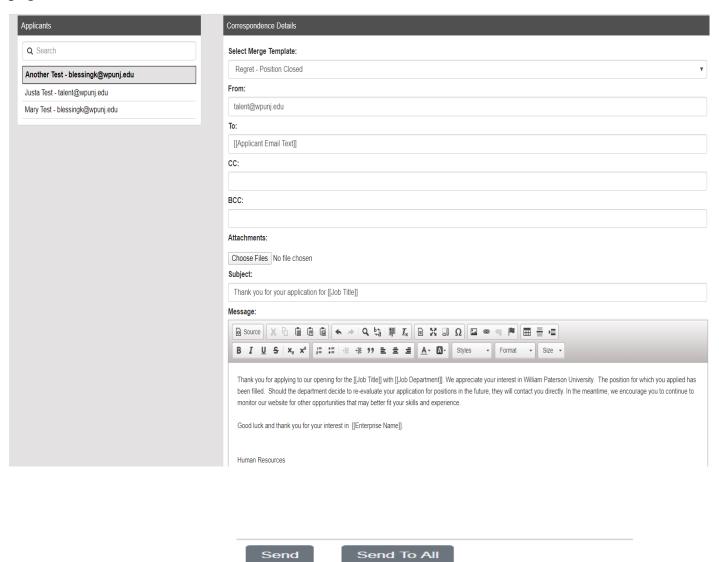

If you click 'Send to All', each candidate would receive an *individual* correspondence. (They would not *all* be copied on one email.)

You will be asked to confirm your selection before e-mails are sent.

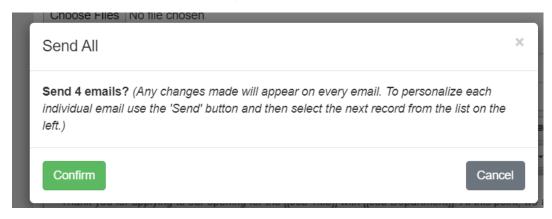

When you are sending to all and confirm the message above you will see the screen below.

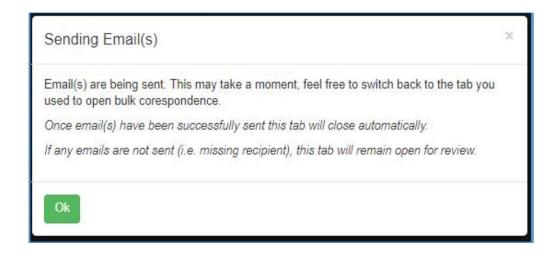

#### **CLOSING THE POSITION**

Human Resources will close and remove the posting when an offer has been accepted in writing and submitted to the Human Resources designee.

If any position is being closed without a hire email <u>talent@wpunj.edu</u> requesting the posting to be removed.

Human Resources will work with the hiring manager to initiate the onboarding process.

# **SAMPLE POSITION CONTROL FORM (PCF)**

#### Position Control Form (PCF) Fill Vacancy Position Request Type: Create New Position ☐ Change of Title ☐ Transfer of Position Change in Funding Source Current Payroll (State)Title: New State Title: Budget Control #: Position #: Job Category: Administrative and Professional Division: **3** Department: - Select -Work Location: Select -• Salary Group: Salary Table: \*Salary Grade: \*Salary Range: Salary/Hourly Rate: (Part-time/project ONLY, otherwise, leave blank) Fill Type: - Fill Type: -Shift: % of Time: Employee Group: - Employee Group: -Work Flow: No Search Previous Incumbent: Reason for Action:

| Current Org 1:589100 Current Org 2: Current Org 3: Current Org 4: | Current Acct 2:<br>Current Acct 3: | Current Program 1: 10 Current Program 2: Current Program 3: | Current Amt 1: \$80,484.00<br>Current Amt 2:    | Current % 1:100<br>Current % 2:               |
|-------------------------------------------------------------------|------------------------------------|-------------------------------------------------------------|-------------------------------------------------|-----------------------------------------------|
| Current Org 3:                                                    | Current Acct 3:                    |                                                             |                                                 |                                               |
|                                                                   |                                    |                                                             | Current Amt 3:                                  | Current % 3:                                  |
|                                                                   | Current Acct 4:                    | Current Program 4:                                          | Current Amt 4:                                  | Current % 4:                                  |
| Org                                                               | Acct                               | Program                                                     | Budget Amt                                      | %                                             |
|                                                                   |                                    |                                                             | \$0.00                                          | y                                             |
|                                                                   |                                    |                                                             | \$0.00                                          | 0% This column must equal 100% Please Correct |
|                                                                   |                                    | Supervisor/Di                                               | rector/Dean                                     |                                               |
|                                                                   |                                    | Associate Pro                                               | vost                                            |                                               |
|                                                                   |                                    | Div. VP/Provo                                               | st                                              |                                               |
|                                                                   |                                    | Human Resou                                                 | rces                                            |                                               |
|                                                                   |                                    |                                                             |                                                 |                                               |
|                                                                   |                                    |                                                             | Supervisor/Di<br>Associate Pro<br>Div. VP/Provo | \$0.00                                        |

# SAMPLE HUMAN RESOURCES ACTION FORM (HRAF)

| Human Resources Action                                                | Form                                                |                                    |                            |                |                                  |                                   |
|-----------------------------------------------------------------------|-----------------------------------------------------|------------------------------------|----------------------------|----------------|----------------------------------|-----------------------------------|
| Human Resources Action Fo                                             | orm (HRAF) (STEP 1 OF 1)                            |                                    |                            |                |                                  |                                   |
| Section 1: Demographic Inform                                         | nation                                              |                                    |                            |                |                                  |                                   |
| unctional Title: [[Job Title]]                                        |                                                     |                                    |                            |                |                                  |                                   |
| epartment: [[Job Departmen.,,,                                        |                                                     |                                    |                            |                |                                  |                                   |
| vision: [[Job Organization]]                                          |                                                     |                                    |                            |                |                                  |                                   |
| pplicant                                                              |                                                     |                                    |                            |                |                                  |                                   |
| st Name: First Name: Middle Name:                                     |                                                     |                                    |                            |                |                                  |                                   |
| reet Address:                                                         |                                                     |                                    |                            |                |                                  |                                   |
| ty: State: Zip Code                                                   |                                                     |                                    |                            |                |                                  |                                   |
| imary Phone:                                                          |                                                     |                                    |                            |                |                                  |                                   |
| nder:                                                                 |                                                     |                                    |                            |                |                                  |                                   |
| ghest Degree Earned: Yea                                              |                                                     |                                    |                            |                |                                  |                                   |
| ection 2: Assignment Details                                          |                                                     |                                    |                            |                |                                  |                                   |
| yroll State Title:                                                    |                                                     |                                    |                            |                |                                  |                                   |
| nployment Status:                                                     |                                                     |                                    |                            | - Select -     | •                                |                                   |
| lect Type of Action:                                                  |                                                     |                                    |                            | - Select -     | •                                |                                   |
| lect Employment Category:                                             |                                                     |                                    |                            | - Select -     | •                                |                                   |
| ective Date:                                                          |                                                     |                                    |                            |                |                                  |                                   |
| d Date:                                                               |                                                     |                                    |                            |                |                                  |                                   |
| sition Number: [[Job Code]]                                           |                                                     |                                    |                            |                |                                  |                                   |
| nift: [[Position: Shift Hours]]                                       |                                                     |                                    |                            |                |                                  |                                   |
| lary Range: [[Job Min Years Experien                                  | ce]]                                                |                                    |                            |                |                                  |                                   |
| ary Grade: [[Job Salary Upper]]                                       |                                                     |                                    |                            |                |                                  |                                   |
| p:                                                                    |                                                     |                                    |                            |                |                                  |                                   |
| nual Salary or Hourly Rate of Pay:                                    |                                                     |                                    |                            |                |                                  |                                   |
| ointment Percentage:<br>erify your correct FOAP #, please click here: | https://www.nart.ununi.adu/financa/rhart            | of accounts ofm                    |                            |                |                                  |                                   |
| ent Budget Information:                                               | miles / migratures a might   Colo il red Colo citat | or account can                     |                            |                |                                  |                                   |
| get Control #: [[Position: Req Code]]                                 |                                                     |                                    |                            |                |                                  |                                   |
| rrent Funding 1: [[Current Fund 1]]                                   | Current Org 1:[[Current Org 1]]                     | Current Acct 1: [[Current Acct 1]] | Current Program 1: [[Curre | nt Program 1]] | Current Amt 1: [[Current Amt 1]] | Current % 1:[[Current Percent 1]] |
| rrent Funding 2: [[Current Fund 2]]                                   | Current Org 2:[[Current Org 2]]                     | Current Acct 2: [[Current Acct 2]] | Current Program 2: [[Curre |                | Current Amt 2: [[Current Amt 2]] |                                   |
| rrent Funding 3: [[Current Fund 3]]                                   | Current Org 3:[[Current Org 3]]                     | Current Acct 3: [[Current Acct 3]] | Current Program 3: [[Curre |                | Current Amt 3: [[Current Amt 3]] |                                   |

#### **Human Resources Action Form**

|        |        |        |         |                |    | - 7 |
|--------|--------|--------|---------|----------------|----|-----|
| Fund   | Org    | Acct   | Program | Budget Amt     | %  | 1   |
| 100000 | 940100 | 611110 | 35      | \$1,091,000.00 | 10 | 0%  |
| Totals |        |        |         | \$1.091.000.00 |    |     |

#### **Human Resources Action Form**

| Position              | Name                  | Status   | Date       |  |
|-----------------------|-----------------------|----------|------------|--|
| Human Resources       | Denise Robinson Lewis | Approved | 03/19/2020 |  |
| Budget Office         | Eusebio Castro        | Approved | 03/20/2020 |  |
| SVP Admin and Finance | Stephen Bolyai        | Approved | 03/23/2020 |  |

# **FAQs**

Q: Why can't I view the position or an application?

**A:** Not all users have the same permissions. Permissions are granted based on the role the user is taking in the recruitment/hiring process. User must be granted the appropriate access to view a position, access applicant documents and send correspondence. If unable to view, contact Human Resources by emailing talent@wpunj.edu with a request for access.

**Q:** Can I make changes to the Position Control Form (PCF) or Human Resources Action Form (HRAF)?

**A:** Users granted those permissions have the capability to make changes to both the PCF and HRAF when initiating or approving the form. Users should contact Human Resources at talent@wpunj.edu or call extension 2605 for assistance.

**Q:** Do all applicants need to be dispositioned? Can I disposition more than one applicant at a time?

**A:** It is necessary to disposition all applicants whether the application is submitted or the applicant does not complete the application process. Dispositioning applicants allows for a smoother recruitment process, accurate recordkeeping, and assists with reporting requirements.

Yes, applying disposition codes can be done in bulk. View pages 22 & 23 of the Guide for instructions.

**Q:** I have hired a candidate and need to complete the HRAF. Why can't I access the form?

**A:** There may be various reasons a user could be unable to access the form. 1.) A user may need to "push" the candidate's workflow record through to the HRAF column. View page 34 of the Guide for instructions. 2.) You do not have the appropriate user access. In that case, it will be necessary to contact Human Resources.

**Q.** Can any user send correspondence to an applicant?

**A:** The intent is to limit which users have access to send correspondence i.e., regret letters, thank you for interviewing letters etc. Typically it is the Hiring Manager, Position Admin/Department Admin or Search Committee Chair. View page 41 of the Guide for instructions.